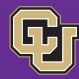

# **PSC COMM** News from the Procurement Service

August 1, 2018

Special Edition: Non-Employee Reimbursement in Concur

#### Introducing:

## Non-Employee Reimbursement in Concur

We have good news for departments that reimburse non-employees (including students) for travel and other<br>University expenses. Now you can process University expenses. **Now you can non-employee reimbursements in the Concur Travel & Expense System, much like you process employee reimbursements.**

Effective August 1, 2018, you'll see a Non-Employee Reimbursement policy available when you create a new expense report. This newsletter is dedicated to getting you familiar with how it works.

#### When To Use Concur for Non-Employees

There are two conditions for submitting non-employee reimbursement requests in Concur:

- Payee must be a U.S. citizen living in the U.S. To reimburse non-U.S. citizens or U.S. citizens living abroad, use the Non-Employee Reimbursement (NR) paper form.
- $\blacksquare$ **Reimbursement must not be related to a Scope of Work (SOW) for an independent contractor.** To reimburse independent contractors, use the payment mechanism in CU Marketplace (Payment Voucher, Purchase Order) associated with the SOW.

#### When To Use the NR Paper Form

Initially, we're offering departments parallel processing. This means you can begin using Concur immediately for eligible non-employee reimbursements (per the two conditions, above), or you can continue for the time being to use the [Non-Employee Reimbursement \(NR\) form](https://www.cu.edu/psc/forms/non-employee-reimbursement-nr) for non-SOW reimbursements to non-employees.

At a future date (to be determined), you'll use Concur for *all eligible* non-employee reimbursements and the NR form *only* for international non-employee reimbursements (non-U.S. citizens and U.S. citizens living abroad).

#### Student-Employee Processing

When reimbursing a student who's an employee, consider *why* they're being reimbursed. For expenses incurred in their capacity as a student? (Use a Concur Non-Employee Reimbursement expense report, or the NR paper form for international payments.) For expenses incurred in their capacity as an employee? (Use a Concur Travel Reconciliation expense report.)

### Getting Help

You'll find [complete instructions and how-to videos](https://www.cu.edu/psc/training/reconciling-non-employee-travel) on the PSC website.

#### Questions?

Contact FinProHelp@cu.edu or 303.837.2161.

#### The Non-Employee Report Process

The overall process for non-employee expense reports is the same as for employee reports: create the report header, add expenses, attach receipts (expenses over \$75 and all Official Function expenses), and submit report for approval.

#### Some new things to note:

- You create and submit the report yourself even though it's for another person. You do not act as a delegate.
- Identify non-employee name/mailing address in report **D** header. The check is sent there.
- Use payee name in the report title ("Johnson Interview"). This highlights to your approver that although you submitted the report, you're not the one being reimbursed.
- You don't need to itemize lodging rates/tax. m.
- To add Per Diem, *don't* use an Itinerary. Select the appropriate **Travel-Meals** expense from the three pairs: Boulder/Colorado Springs, Denver/Aurora, and Other City Rate (anywhere else). On begin and end dates of travel, select First/Last Day Meals (prorated to 75% of per diem rate). On days in between, select Daily Meals. You'll have one Travel-Meals expense line for every day of Per Diem.

#### A TRAVEL-MEALS

Daily Meals - Boulder/ColoSprings - \$59 (Max) Daily Meals - Denver/Aurora - \$69 (Max) Daily Meals - Other City Rate (See GSA Website) First/Last Day Meals - Boulder/ColoSprings - \$44.25 (Max) First/Last Dav Meals - Denver/Aurora - \$51.75 (Max) First/Last Day Meals - Other City Rate (See GSA Website)

- **Nou'll see the maximum allowable in each Colorado** expense type. With Other City Rate, you'll need to look up [Per Diem amounts by destination.](https://www.gsa.gov/travel/plan-book/per-diem-rates) For each meal expense line, enter the Per Diem in the Amount field, or, if reimbursing actual costs lower than the Per Diem rate, enter the actual amount.
- As usual, you don't need receipts for per diem.

Watch our videos to learn how to create [non-employee](https://www.cu.edu/psc/concur-how-creating-non-employee-reimbursement-report) [reimbursements a](https://www.cu.edu/psc/concur-how-creating-non-employee-reimbursement-report)nd ad[d per diem in C](https://www.cu.edu/psc/concur-how-adding-meal-diem-non-employee-reimbursement-reports)oncur.

#### Looking Up Payments in Concur

[Watch our video](https://www.cu.edu/psc/concurfin-how-looking-non-employee-reimbursement-payments) to learn how to do this!

#### Avoiding Duplicate Payments

During parallel processing time, be sure your department doesn't submit a Concur request and an NR form for the same reimbursement! If you find out you've paid a non-employee twice – and one of the payments wasn't cashed – submit a [Warrant Adjustment form.](https://www.cu.edu/psc/forms/warrant-adjustment-wa) If both payments were cashed, have the non-employee write a check payable to CU in the amount of the payment processed via the NR form. Take the check an[d Cash Receipt form](https://www.cu.edu/controller/policies/cash-receipt) to the bursar's office.